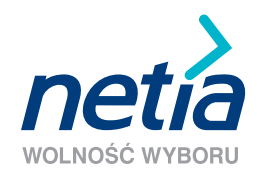

# **SZYBKI INTERNET**

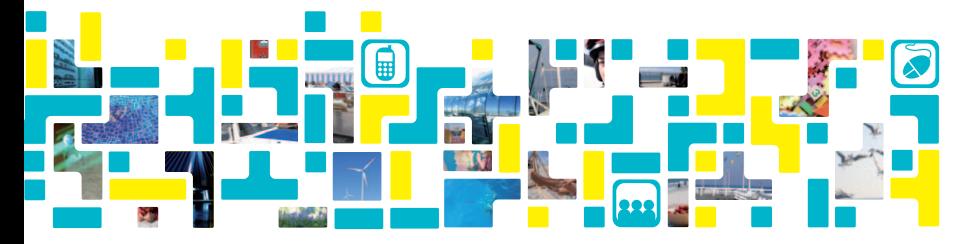

podręcznik użytkownika **modem Motorola 2210**

# **Spis treści**

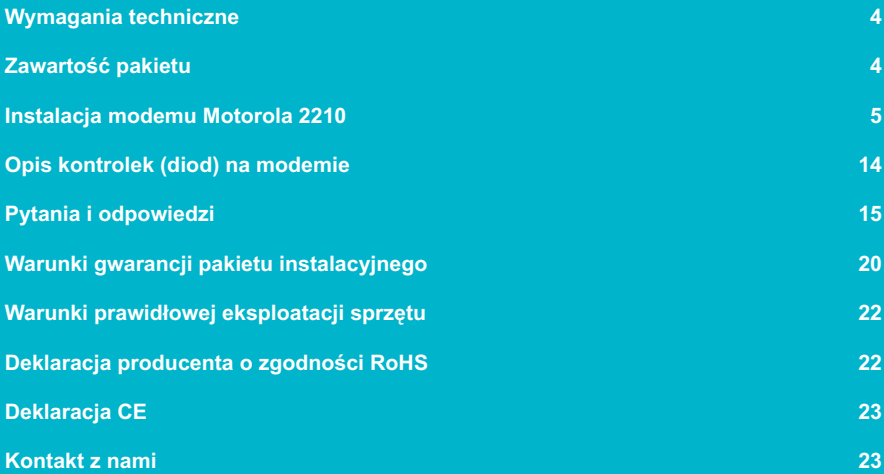

#### **Szanowni Państwo,**

dziękujemy za okazane nam zaufanie i wybór oferty Netii. Jesteśmy przekonani, że korzystanie z naszych usług przyniesie Państwu wiele satysfakcji.

Przekazujemy Państwu podręcznik użytkownika, który ułatwi prawidłową instalację modemu Motorola 2210 oraz konfigurację połączenia z internetem.

**Uwaga:** prosimy, aby przeprowadzili Państwo instalację modemu oraz aktywowali usługę Szybki Internet dopiero po otrzymaniu od Netii telefonicznej informacji potwierdzającej dostępność usługi.

### **Wymagania techniczne**

Aby zainstalować modem i korzystać z usługi Szybki Internet, potrzebne są:

- analogowa linia telefoniczna
- komputer z kartą sieciową Ethernet
- zainstalowany jeden z systemów Microsoft Windows XP/Vista
- zainstalowana w komputerze przeglądarka internetowa

Użytkownicy systemów MAC OS lub Linux również mogą korzystać z usługi Szybki Internet za pośrednictwem modemu Motorola 2210. Wymagana jest jednak manualna konfiguracja komputera i modemu. Doświadczeni użytkownicy mogą posłużyć się opisem instalacji dla systemów Windows, stanowiącym przydatny materiał informacyjny. Dodatkowe wskazówki znajdują się w dziale "Pytania i odpowiedzi".

#### **W skład pakietu instalacyjnego wchodzą:**

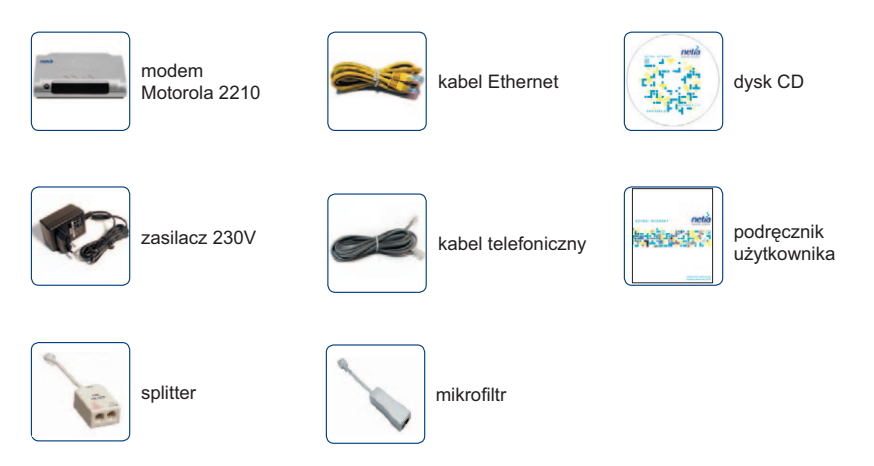

#### **Instalacja modemu Motorola 2210**

Podręcznik opisuje czynności, które należy wykonać w celu przeprowadzenia prawidłowej instalacji modemu Motorola 2210 w systemie Microsoft Windows XP/Vista. Pokazane przykładowe ekrany są charakterystyczne dla Windows w wersji XP.

#### **Krok 1. Włożenie płyty CD do komputera**

Prosimy o umieszczenie płyty CD w napędzie CD-ROM komputera. Zostanie automatycznie uruchomiona aplikacja multimedialna "Przewodnik instalacji", która przeprowadzi Państwa przez proces podłączenia modemu i aktywacji usługi Szybki Internet.

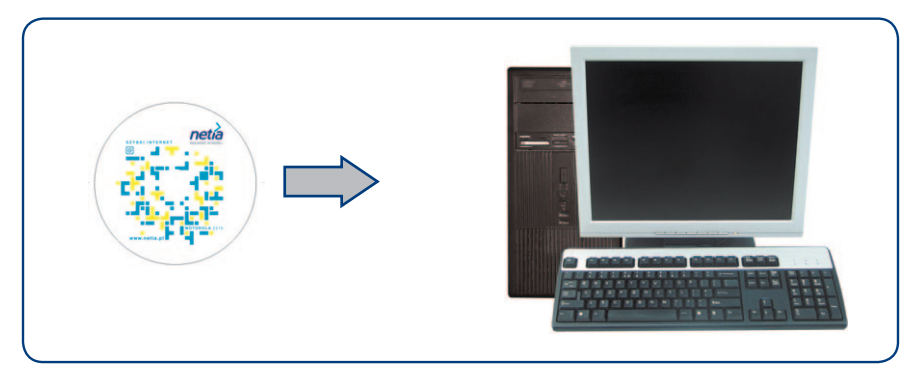

Przed uruchomieniem właściwego programu może nastąpić instalacja pakietu rozszerzeń multimedialnych Adobe Air. W takim przypadku prosimy postępować zgodnie ze wskazówkami wyświetlanymi na ekranie komputera.

**Uwaga:** jeżeli ustawienia komputera uniemożliwiają automatyczne uruchomienie instalacji, prosimy dwukrotnie kliknąć na ikonę **Mój komputer**, następnie kliknąć prawym klawiszem na napędzie CD/DVD i wybrać z menu opcję **Eksploruj** – zostanie wyświetlona zawartość płyty CD. Prosimy teraz dwa razy kliknąć na program "setup.exe".

## **Krok 2. Ekran powitalny**

Po zapoznaniu się z informaciami na ekranie powitalnym prosimy kliknąć przycisk **DALEUX**.

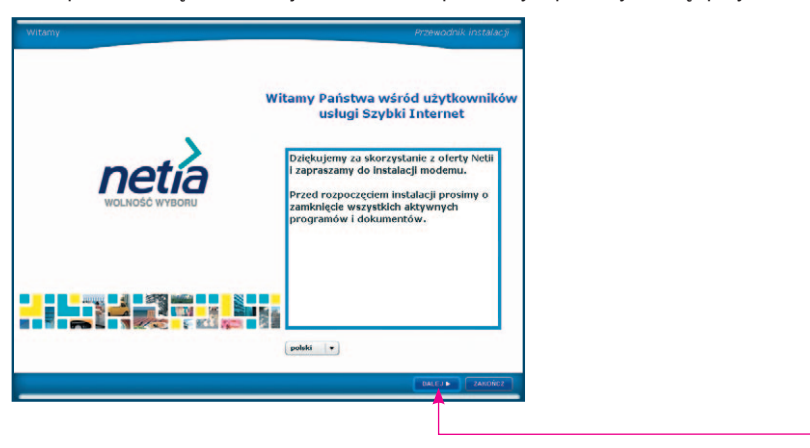

### **Krok 3. Sprawdzenie zawartości pakietu**

Prosimy sprawdzić czy pakiet instalacyjny zawiera wszystkie elementy podane na liście i kliknąć przycisk **DALEUX**:

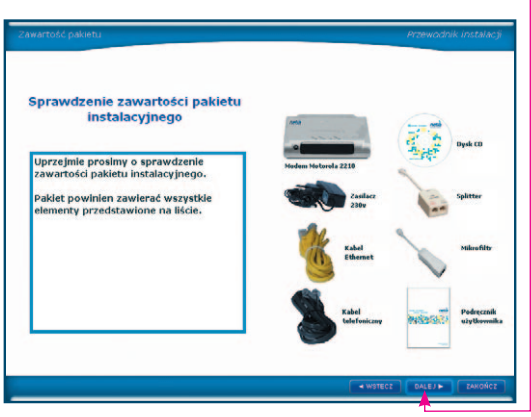

Jeżeli brakuje któregoś z elementów wyposażenia prosimy o kontakt z infonetią – numer podany jest na końcu podręcznika.

## **Krok 4. Sprawdzenie konfiguracji komputera**

Aplikacia dokona sprawdzenia zgodności konfiguracji sprzetowej komputera z wymaganiami technicznymi dla usługi Szybki Internet.

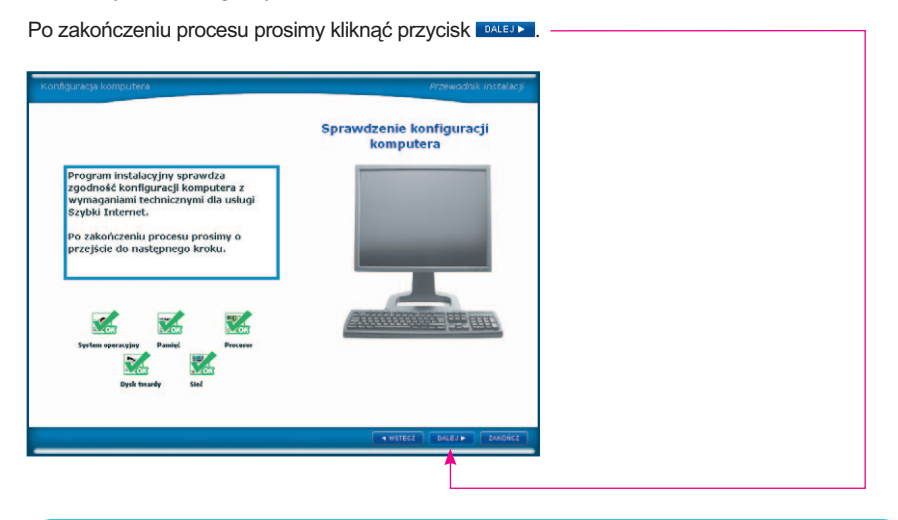

Uwaga: jeżeli konfiguracja nie spełnia minimalnych wymagań, wówczas program wyświetli stosowny komunikat.

Podczas testu aplikacja zmieni ustawienia karty sieciowej na automatyczne pobieranie adresu IP.

## **Krok 5. Podłączenie modemu**

Po pojawieniu się komunikatu o instalacji modemu prosimy podłączyć urządzenia w sposób przedstawiony na schemacie:

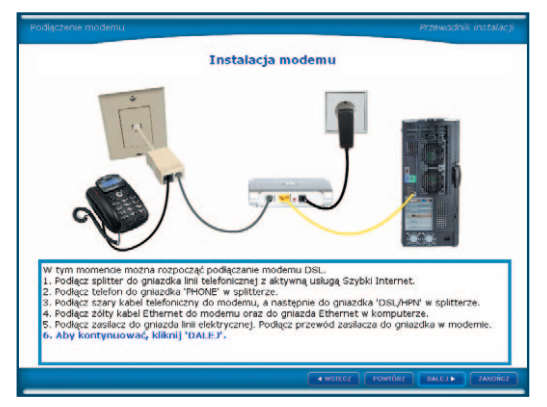

Jeżeli modem został już zainstalowany prosimy kliknąć przycisk **MARADA**.

**Uwaga:** telefon powinien być podłączony do gniazdka "PHONE" w splitterze, natomiast modem do gniazdka "DSL/HPN".

## **Krok 6. Weryfikacja działania modemu**

Program instalacyjny sprawdzi poprawność połączenia modemu do linii szerokopasmowej ADSL.

Jeżeli komunikacja z siecią jest prawidłowa, to po kilku minutach nastąpi **automatyczne przejście do kolejnego kroku**.

Jeżeli w ciągu 10 minut aplikacja nie nawiąże połączenia z internetem wówczas zostanie wyświetlony komunikat o błędzie. W takim przypadku prosimy o sprawdzenie interpretacji błędu w dziale "Pytania i odpowiedzi" na końcu podręcznika.

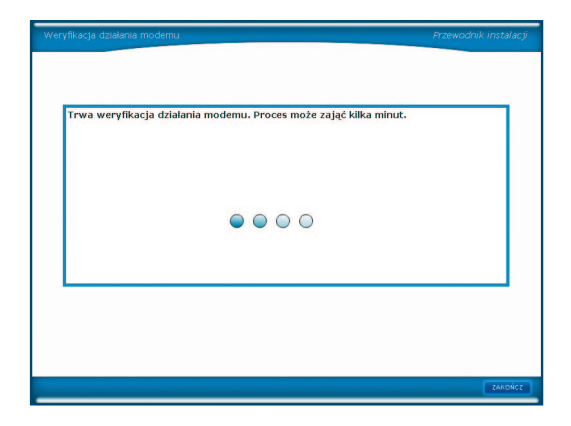

## **Krok 7. Aktywacja i konfiguracja**

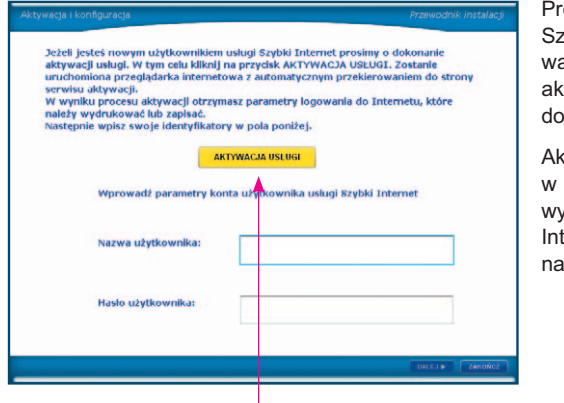

Prosimy teraz o aktywację usługi zybki Internet, a nastepnie wproadzenie przyznanych w czasie tywacji parametrów logowania sieci internet.

tywacia jest konieczna tylko przypadku zawarcia nowej umowy na świadczenie usługi Szybki ternet. W tym celu prosimy kliknąć przycisk **AKTYWACJA USLUGI** 

**Uwaga:** jeżeli są już Państwo użytkownikami usługi Szybki Internet i posiadają parametry logowania do sieci Netii (nazwa i hasło użytkownika), wtedy należy pominąć etap aktywacji usługi i od razu wpisać identyfikatory sieciowe. W takim przypadku prosimy o przejście do Kroku 9.

Po kliknięciu na przycisk "Aktywacja usługi" zostanie uruchomiona przeglądarka internetowa oraz nastąpi połączenie z serwisem aktywacji usługi Szybki Internet.

# **Krok 8. Aktywacja**

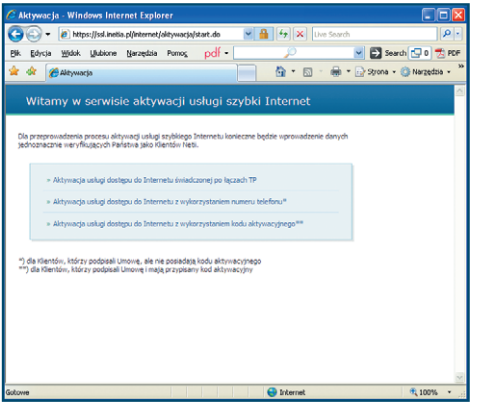

Na stronie serwisu aktywacii prosimy wybrać jedną z dostępnych opcji:

- jeżeli posiadają Państwo usługę świadczoną z wykorzystaniem linii telefonicznej TP SA prosimy wybrać opcję pierwszą – **"Aktywacja usługi dostępu do Internetu świadczonej po łączach TP"**; w kolejnym oknie prosimy uzupełnić numer umowy i kod aktywacyjny (oba te numery znajdują się na pierwszei stronie umowy):
- jeżeli posiadają Państwo usługę bezpośrednio na linii telefonicznei Netii wraz z numerem telefonu prosimy wybrać opcie druga – "Aktywacia usług doste**pu do Internetu z wykorzystaniem**

**numeru telefonu"**; w kolejnym oknie prosimy o podanie numeru linii telefonicznej, na której będzie świadczona usługa, numeru PESEL (lub NIP w przypadku umowy podpisanej na firmę) oraz numeru dowodu osobistego (lub REGON w przypadku umowy podpisanej na firmę);

– jeżeli posiadają Państwo usługę bezpośrednio na linii telefonicznej Netii bez numeru telefonu prosimy wybrać opcję trzecią – **"Aktywacja usługi dostępu do internetu z wykorzystaniem kodu aktywacyjnego"**; w kolejnym oknie prosimy uzupełnić numer umowy i kod aktywacyjny (oba te numery znajdują się na pierwszej stronie umowy).

Po wypełnieniu danych identyfikacyjnych zostanie przyznana indywidualna nazwa użytkownika (login) oraz hasło. Można je zapisać na dysku za pomocą przycisku **Zapisz** bądź wydrukować za pomocą przycisku **Drukuj**.

**Uwaga:** na tym etapie instalacji usługi dostęp do sieci internet jest ograniczony tylko do strony aktywacji i serwisu www.netia.pl. Uzyskanie pełnego dostępu do internetu wymaga przeprowadzenia aktywacji usługi i konfiguracji parametrów logowania w aplikacji połączeniowej – czynności te są opisane w dalszej części podręcznika.

## **Krok 9. Aktywacja i konfiguracja**

Po dokonaniu aktywacji należy wrócić do okna aplikacji instalacyjnej i wprowadzić przyznane parametry logowania w pola:

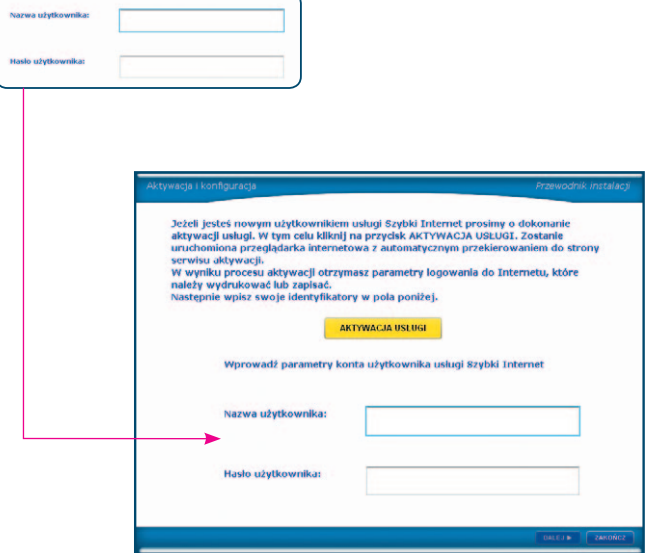

Po uzupełnieniu parametrów prosimy kliknąć przycisk **MALEUX**.

## **Krok 10. Konfiguracja połączenia do internetu**

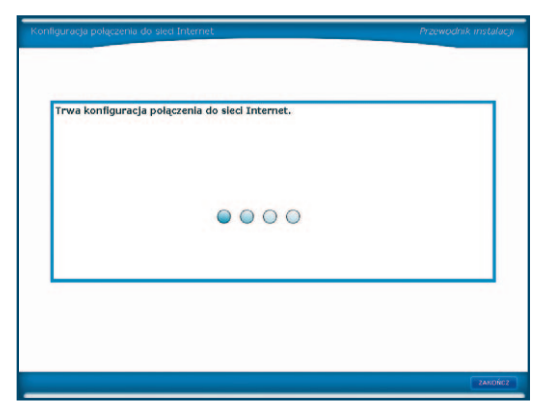

W nastepnym oknie aplikacia wyświetli komunikat o trwającym procesie konfiguracji połączenia do sieci internet. Konfiguracja może potrwać kilka minut.

Po zakończeniu konfiguracji modemu zostanie wyświetlony komunikat o prawidłowym działaniu usługi.

Prosimy kliknąć na przycisk **. Korea** .

Gratulacje. Usługa Szybki Internet działa prawidłowo! Życzymy przyjemnego korzystania z usług Netii. V Wyświetl stronę internatową firmy Natia www.natia.pl

## **Krok 11. Pierwsze połączenie z internetem**

Instalacja usługi zakończyła się sukcesem i mogą już Państwo rozpocząć przeglądanie sieci internet. Dla Państwa wygody zostanie wyświetlona pierwsza strona internetowa **www.netia.pl**. W celu przeglądania innych stron internetowych prosimy wpisać w pole adresu nazwę wybranego serwisu np. **www.google.pl** i nacisnąć klawisz **Enter**.

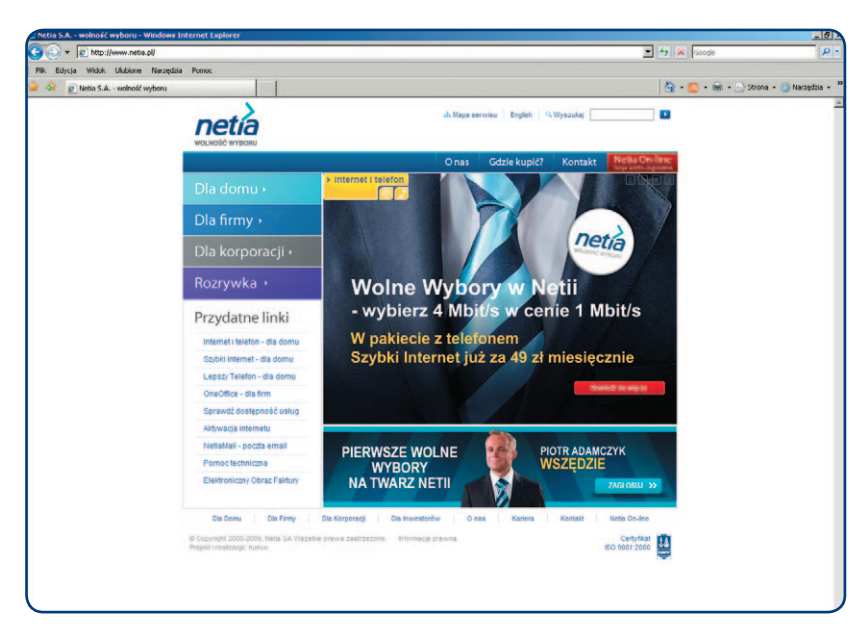

#### **Życzymy przyjemnego korzystania z usług Netii.**

**Uwaga:** Klienci korzystający ze stałego dostępu do internetu są narażeni na zawirusowanie komputera. Aby tego uniknąć, w ramach usługi Szybki Intetrnet zapewniamy usługę Bezpieczny Internet. Usługa kosztuje tylko 1 grosz przez pierwsze 3 miesiące świadczenia usługi. Szczegóły dotyczące instalacji usługi znajdą Państwo na stronie **www.netia.pl/bezpieczny\_internet**.

## **Opis kontrolek (diod) na modemie**

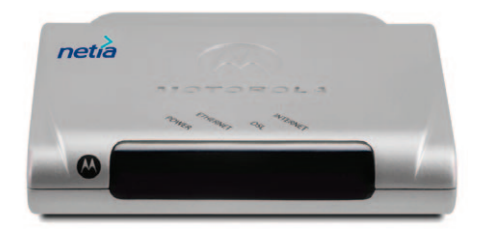

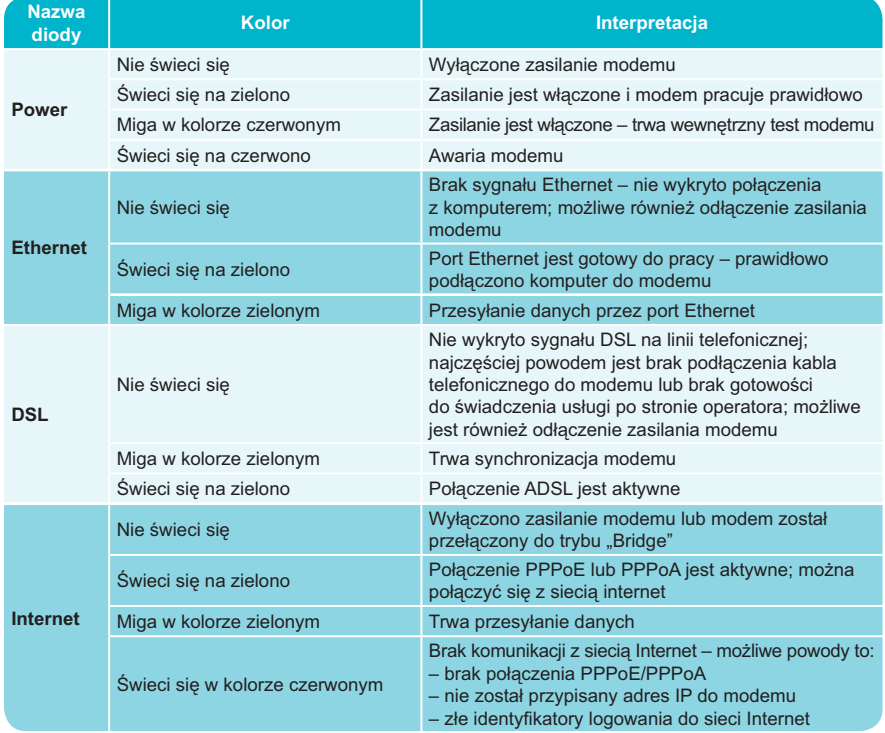

# **Pytania i odpowiedzi**

- **Pytanie: Co zrobić, jeśli w komputerze nie ma portu Ethernet?**
- **Odpowiedź:** Należy zakupić kartę sieciową z portem Ethernet w dowolnym sklepie z akcesoriami komputerowymi.
	- **Pytanie:** W Kroku 6 program instalacyjny "Przewodnik instalacji" wyświetla błąd:

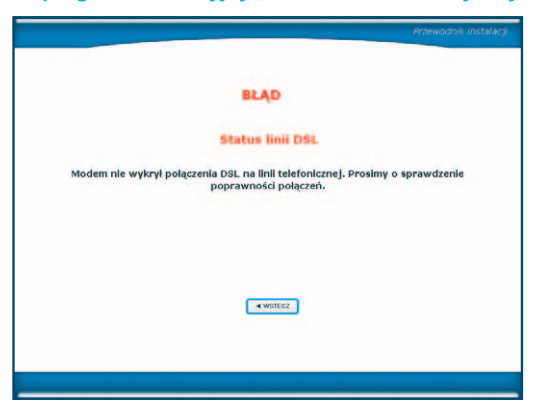

#### **Jaka jest przyczyna problemu?**

**Odpowiedź:** Najczęstszym powodem wyświetlenia powyższego komunikatu jest nieprawidłowe połączenie modemu do linii telefonicznej. W takim przypadku prosimy jeszcze raz sprawdzić, czy modem został podłączony zgodnie z zamieszczonym w aplikacji schematem. Należy zwrócić uwagę na połączenie kabla modemu do gniazda DSL/HPN w splitterze. Zdarza się również, że usługa Szybki Internet nie została jeszcze aktywowana w sieci operatora. W takim przypadku prosimy poczekać na informację z Netii, że usługa Szybki Internet jest już dostępna i można rozpocząć instalację modemu.

**Podczas próby instalacji modemu zostaje wyświetlony komunikat o błędzie i nie można kontynuować instalacji. Błąd pojawia się w Kroku 6. Jaka jest przyczyna problemu? Pytanie:**

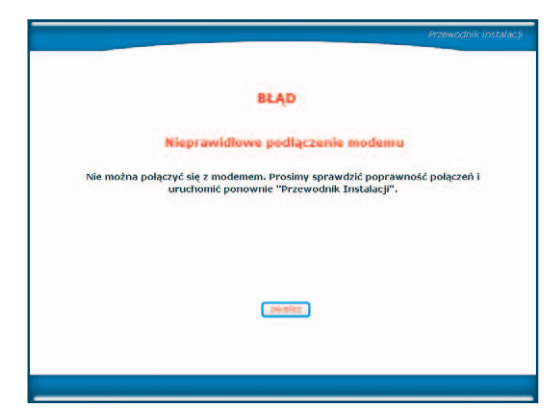

Powodem problemu może być uszkodzona karta sieciowa w komputerze, wyłączenie zasilania modemu lub uszkodzony kabel Ethernet. Zdarza się również, że usługa Szybki Internet nie została jeszcze aktywowana w sieci operatora. W takim przypadku prosimy poczekać na informację z Netii, że usługa Szybki Internet jest już dostępna i można przeprowadzić instalację modemu. W przypadku, gdy zamówiona opcja szybkości przekracza 1 Mbit/s, najczęściej **Odpowiedź:**

przyczyną problemu jest niska jakości linii telefonicznej. Jeżeli mimo potwierdzenia dostępności usługi kolejne próby instalacji kończą się niepowodzeniem, prosimy skontaktować się z infonetią (numer podany na końcu podręcznika).

#### **Jakie materiały informacyjne znajdują się na płycie CD? Pytanie:**

- Na dołączonej do pakietu płycie CD, oprócz aplikacji "Przewodnik instalacji", zamieszczona została dodatkowa dokumentacja dla modemu Motorola 2210: **Odpowiedź:**
	- podręcznik użytkownika (wersja elektroniczna niniejszego dokumentu),
	- instrukcja techniczna (dokumentacja fi rmy Motorola wersja anglojęzyczna, opisująca szczegółowo zaawansowane opcje konfiguracji modemu),
	- aplikacja Acrobat Reader do przeglądania dokumentów elektronicznych.

#### **W jaki sposób mogę zmienić ustawienia modemu? Pytanie:**

#### **Zmiana ustawień może mieć duży wpływ na poprawne funkcjonowanie usługi. Odpowiedź:**

Przed dokonaniem jakichkolwiek zmian w konfiguracji modemu sugerujemy zapoznanie się z instrukcją techniczną, zamieszczoną na płycie CD (jest to orvginalna dokumentacia producenta w języku angielskim).

**Uwaga:** materiały firmy Motorola opisują konfigurację standardowego urządzenia. Zmiana konfiguracji modemu zakupionego w Netii może nieznacznie różnić się od opisanych w dokumentacji producenta.

Konfiguracja modemu:

- prosimy uruchomić przeglądarkę internetową
- w przeglądarce prosimy wpisać adres IP modemu: **http://192.168.1.254**
- po pojawieniu się strony logowania prosimy wpisać konto i hasło: **admin/admin**
- w kolejnym kroku prosimy wybrać język komunikacji z modemem
- pojawi się strona "Login od dostawcy usług internetowych" prosimy wcisnąć klawisz F5 lub kliknąć przycisk "Refresh", nastąpi przekierowanie do głównej strony konfiguracji modemu.

Mogą teraz Państwo skonfigurować urządzenie zgodnie z własnymi preferencjami. Przy kolejnym otwieraniu strony konfiguracyjnej modemu – po wybraniu adresu i zalogowaniu się – od razu otwiera się główne menu urządzenia.

**Uwaga:** sugerujemy, aby po uruchomieniu modemu zmienić domyślne hasło użytkownika.

#### **W jaki sposób mogę przywrócić ustawienia fabryczne modemu? Pytanie:**

W niektórych przypadkach, np. gdy użytkownik zapomniał hasła logowania do modemu, konieczne będzie zresetowanie urządzenia do konfiguracji fabrycznej. W tym celu należy wcisnąć przycisk "Reset" znajdujący się na tylnym panelu modemu. Przycisk powinien być wciśnięty przez ok. 5 sekund. Po uwolnieniu przycisku nastąpi przywrócenie konfiguracji pierwotnej. Konieczne będzie użycie cienkiego przedmiotu – sugerujemy wykorzystanie spinacza lub szpilki. **Odpowiedź:**

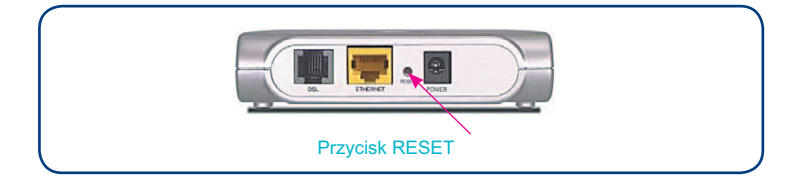

#### **Czy mogę korzystać jednocześnie z dwóch aparatów podłączonych do linii telefonicznej z aktywną usługą Szybki Internet? Pytanie:**

W takim przypadku konieczne będzie wykorzystanie mikrofiltru, który dołączony jest do pakietu instalacyjnego. Drugi aparat telefoniczny prosimy podłączyć do mikrofiltru, zaś mikrofiltr do gniazdka linii telefonicznei zgodnie z poniższym schematem: **Odpowiedź:**

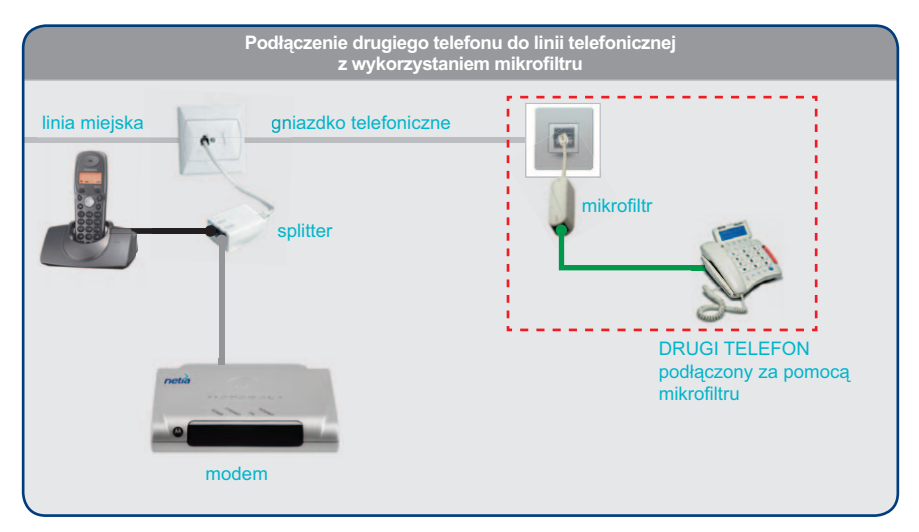

W sytuacji, gdy zamierzają Państwo podłączyć kolejny telefon do tej samej linii, konieczne będzie wykorzystanie następnego mikrofiltru. Można go nabyć w sklepie z akcesoriami telefonicznymi.

Podłaczenie aparatu bezpośrednio do gniazdka bez użycia mikrofiltru może spowodować zakłócenia w działaniu usługi Szybki Internet, natomiast w trakcie prowadzenia rozmów telefonicznych będą słyszalne nieprzyjemne szumy.

#### **W jaki sposób mogę zainstalować modem w systemie MAC OS lub Linux? Pytanie:**

- W celu uruchomienia usługi Szybki Internet w systemach MAC OS lub Linux należy przeprowadzić następujące czynności: **Odpowiedź:**
	- 1. Ustawić we właściwościach karty sieciowej opcję automatycznego pobierania adresu IP.
	- 2. Podłączyć modem zgodnie ze schematem przedstawionym na stronie 8 (Krok 5).
	- 3. Aktywować usługę wskazówki podane są na stronie 11 (Krok 8).
	- 4. Zalogować się do modemu (http://192.168.1.254) przy użyciu konta **admin** i hasła **admin**.
	- 5. W ustawieniach połączenia PPPoE (linia Netii) lub PPPoA (linia TP) wprowadzić uzyskane w czasie aktywacji parametry logowania: nazwę i hasło użytkownika oraz zapisać konfigurację.

# **Warunki gwarancji Pakietu Instalacyjnego**

- 1. Podmiotem, gwarantującym prawidłowe funkcjonowanie Pakietu Instalacyjnego, jest Netia SA, zwana dalej Gwarantem.
- 2. Gwarant udziela gwarancji, co do jakości Pakietu Instalacyjnego, którego zawartość wyszczególniono na opakowaniu Pakietu.
- 3. Gwarant zapewnia, że Pakiet Instalacyjny jest nowy, kompletny oraz wolny od wad. Ponadto Gwarant zapewnia, że sprzęt używany zgodnie z jego instrukcją, jego istotą i przeznaczeniem, funkcjonuje poprawnie.
- 4. Okres gwarancji odpowiada długości zawieranej przez Klienta umowy o świadczenie usług telekomunikacyjnych zawartej na czas określony 12, 24 lub 36 miesięcy, dla wykonania której Pakiet Instalacyjny jest sprzedawany. Okres gwarancyjny liczony jest od dnia zawarcia umowy. W przypadku przedłużenia umowy na kolejny okres, Gwarant zobowiązuje się do przedłużenia gwarancji adekwatnie do okresu świadczenia usług.
- 5. W przypadku zawarcia umowy o świadczenie usług telekomunikacyjnych na czas nieokreślony, dla wykonania której Pakiet Instalacyjny jest sprzedawany, Gwarancja jest udzielana na Pakiet Instalacyjny na okres 24 miesięcy, liczony od dnia zawarcia umowy.
- 6. Wykorzystanie Pakietu lub jego składników w sieci innego operatora powoduje utratę gwarancji na Pakiet.
- 7. Odpowiedzialność z tytułu gwarancji obejmuje wyłącznie wady powstałe z przyczyn tkwiących w Pakiecie Instalacyjnym, w związku z wadliwym procesem produkcyjnym sprzętu.
- 8. Gwarancją nie są objęte następujące części lub uszkodzenia:
	- a) przewody,
	- b) części sprzętu ulegające naturalnemu zużyciu,
	- c) mechaniczne uszkodzenia sprzętu,
	- d) wady powstałe na skutek niewłaściwego przechowywania lub konserwacji,
	- e) wady powstałe na skutek używania niezgodnie z instrukcją obsługi.
	- f) wady powstałe na skutek zdarzenia losowego np: zalanie, wyładowanie atmosferyczne, przepięcie w sieci energetycznej itp.
- 9. Zgłoszenie uszkodzenia sprzętu należy złożyć pod numerem infonetii: 801 802 803 (koszt równy cenie jednej jednostki taryfikacyjnej) albo \*88 (połączenie bezpłatne w sieci Netia), z telefonów komórkowych: 22 711 11 11 (koszt połączenia wg cennika operatora komórkowego).
- 10. Gwarant zapewnia bezpłatne usunięcie wady objętej gwarancją w terminie 14 dni roboczych od daty potwierdzenia uszkodzenia przez pracownika Netii. Uszkodzony pakiet powinien być zwrócony w oryginalnym opakowaniu lub w jego zamienniku (zapewniającym bezpieczny transport) wraz z dowodem zakupu.
- 11. O sposobie usunięcia wad objętych gwarancją decyduje wyłącznie Gwarant.
- 12. Uprawnionemu z tytułu gwarancji nie przysługują żadne inne, niż wymienione powyżej, uprawnienia. Przepis ten nie narusza bezwzględnie obowiązujących przepisów ustawowych.
- 13. Gwarant zastrzega sobie prawo odmowy zastosowania niniejszej gwarancji w przypadku Pakietu Instalacyjnego, z którego zostały usunięte lub zmienione znaki handlowe albo numery seryjne.
- 14. Po upływie gwarancji napraw sprzętu można dokonywać w punkcie serwisowym importera (podanym na opakowaniu).

#### **Warunki prawidłowej eksploatacji Sprzętu**

- temperatura otoczenia: 0 ÷ 40°C
- względna wilgotność: 20% ÷ 90%
- zasilanie poprzez oryginalny zasilacz dołączony do zestawu o parametrach:
	- napięcie wejściowe: 230V [AC]
	- napięcia wyjściowe: 12V [AC] 1,5A

Modem Motorola 2210 jest przeznaczony do użytku domowego. Temperatura otoczenia nie powinna przekraczać 40°C. Produktu nie wolno używać w miejscach wystawionych na działanie zewnętrznego lub jego własnego promieniowania cieplnego. Po właściwej instalacji należy tak ustawić produkt, aby z każdej strony znajdowało się co najmniej kilka centymetrów wolnej przestrzeni, z wyjątkiem podstawy. Nie wolno go umieszczać w ciasnych zabudowanych przestrzeniach bez odpowiedniej wentylacji.

Ze względów bezpieczeństwa modem powinien być podłączony do listwy zabezpieczającej.

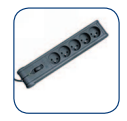

Na czas wyładowań atmosferycznych urządzenie należy odłączyć od linii telefonicznej – w przypadku silnych przepięć istnieje zagrożenie uszkodzenia modemu.

#### **Deklaracja producenta o zgodności RoHS**

Zgodnie z naszą wiedzą i na dzień sporządzenia niniejszego dokumentu modem, brama i router Motorola Netopia® są zgodne z podstawowymi wymogami oraz innymi odnośnymi wymogami dyrektywy 2002/95/WE Parlamentu Europejskiego i Rady w sprawie ograniczenia stosowania niektórych niebezpiecznych substancji w sprzęcie elektrycznym i elektronicznym (dyrektywa RoHS).

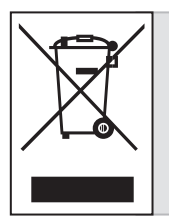

Przekreślony symbol pojemnika na śmieci oznacza, że na terenie Unii Europejskiej, po zakończeniu użytkowania produktu należy się go pozbyć w osobnym, specjalnie do tego przeznaczonym punkcie. Dotyczy to zarówno samego urządzenia, jak i akcesoriów oznaczonych tym symbolem. Nie należy wyrzucać tych produktów razem z odpadami nie podlegającymi sortowaniu.

**Deklaracja producenta o zgodności z normami bezpieczeństwa CE** 

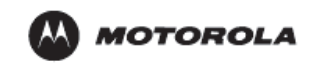

**R&TTE Declaration of Conformity** Issued according to ISO/IEC Guide 22 and EN45014 under the sole responsibility of the manufacturer, Motorola, Inc.

We: Motorola, Inc. A+ 6001 Shellmound Street, 4th Floor, Emeryville, CA 94608

hereby declare entirely on our own responsibility that the product:

Product Name/Model Number: Motorola 2210-02

to which this declaration relates, is in conformity with the essential requirements and other relevant requirements of the Radio Equipment and Telecommunications Terminal Equipment Directive (R&TTE) 1999/5/EC, following the provision of the Electromagnetic Compatibility Directive (EMC) No. 89/336/EEC and Low Voltage Directive (LVD) No. 73/23/EEC.

The product is compliant with the following standards and other normative documents:

EMC - Emissions: EN 300 386 V1.2.1 (2000-03), EN55022 Class B:1998 + A1:2000 + A2:2003).

EMC - Immunity: EN 300 386 V1.2.1 (2000-03), EN55024 + A1:2001 + A3:2003

EMC - Resistibility: ITU-T K.21 (2003)

LVD - Safety: EN 60950-1 (2001) + A11:2004

**Supplementary Information** The product has been tested in a typical configuration.

The Technical File is located at:

Motorola: Document Control 6001 Shellmound Street, 4th Floor Emeryville CA. USA 94608

Signature Coran Cantor

Date: 10/3/2007

**Kontakt z nami** W przypadku ewentualnych pytań dotyczących instalacji modemu, do dyspozycji pozostają nasi specjaliści dostępni pod numerem infonetii: 801 802 803 (koszt równy cenie jednej jednostki taryfikacyjnej), z telefonów komórkowych **22 711 11 11**.

> Więcej informacji o usłudze Szybki Internet znajdą Państwo na naszej stronie internetowej **www.netia.pl**.

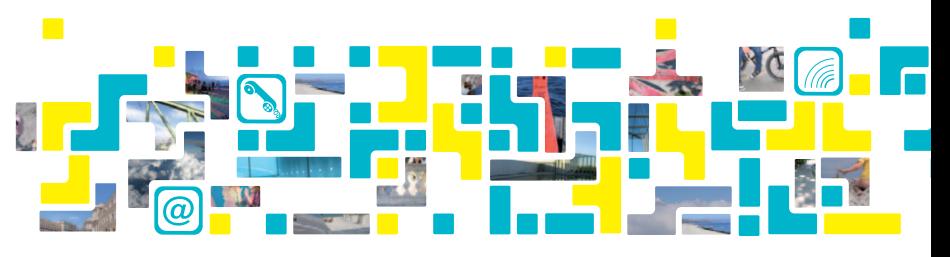

**801 802 803 www.netia.pl**